March 2024

## How to register for the congress with activating your voucher code?

## If you have MyECNP account

Step 1. Click on registration link.

**Step 2.** Log in with your username and password.

## If you don't have MyECNP account yet

Step 1. Create account here.

Step 2. Click on registration link.

Step 3. Click on 'Voucher Registration' button.

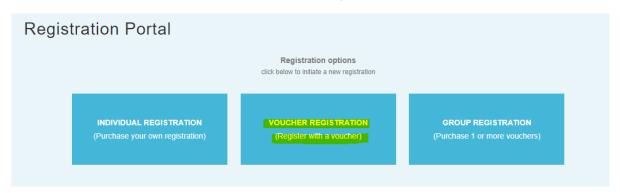

Step 4. Activate your voucher code.

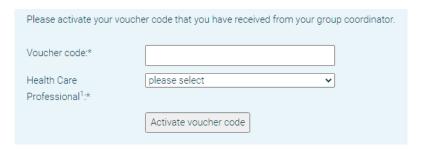

Step 5. Check your e-mail.

Registration confirmation is sent directly to the main e-mail(s) provided in your MyECNP account.

## Forgotten username/password

In case of a forgotten password, please click <u>here</u>. In case of a forgotten username, please click <u>here</u>.

For any account log in/creation challenges please contact us via registration@ecnp.eu.